## How to Install Zoom

## 1. Go to csus.zoom.us

| C Video Conferencing, Web Confer × +                 |                                                                                                    |                                                                      |                                                                     |                                                          | -                                      | σ    |
|------------------------------------------------------|----------------------------------------------------------------------------------------------------|----------------------------------------------------------------------|---------------------------------------------------------------------|----------------------------------------------------------|----------------------------------------|------|
| ⊢ → C ( https://csus.zoom.us                         |                                                                                                    |                                                                      |                                                                     |                                                          | 1                                      | 0    |
| Appe 🔘 ServiceNow 🔋 Secremento State 🜰 Inventori     | es - SAIT   CAMPUS DIRECTOR.   KROK   Main Sneet  SACRAMENTO STATE                                                             | liech 🕲 Intent to Hine 🛔 Attra Schedule - As. 🖸                      |                                                                     | UNDER CMS IN THE WORK ORD                                | RS 🦚 IRT Change Control 🔘 ServiceNow - | DEV  |
| Video Confere<br>Jac Jacob<br>Hard Hard<br>Hard Hard |                                                                                                    |                                                                      | •                                                                   |                                                          | 8/1s                                   |      |
|                                                      | Connecting with people just wen<br>conference with groups from 2 to<br>and more – from your desktop to<br>collaborating begin! | 200. Poll, screen share, rece                                        |                                                                     | Download on the<br>App Store<br>GETITION<br>Google Play  |                                        |      |
|                                                      | SACRAMENTO STATE                                                                                                    | Campus Map<br>Employment<br>Houoding<br>IT Hob                       | Accessibility<br>Campus Safety<br>College Portail<br>Meet President | <b>Divisions</b><br>Academic Alfairs<br>Admins Admins    |                                        |      |
|                                                      | 6000 J Street<br>Sacramento, CA 95819<br>(916) 278 - 6011                                                                      | Sexual Violence Awareness<br>Resources<br>Transcontation and Purklen | Nelson<br>Parents & Families<br>Recreation (The                     | Human Resources<br>Information Resources &<br>Technology | 0                                      | Help |

2. Click on "Host a Meeting" then a drop down will ask if you want "Video Off" or "Video On." If you want to have the webcam on as soon as it launches, please select "Video On."

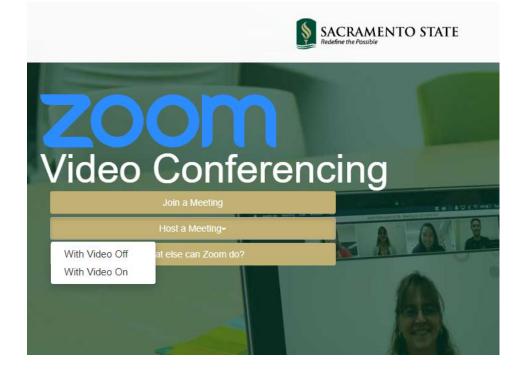

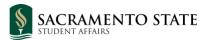

3. Log in with your Sac State credentials and be sure to have your Duo authentication option available as it will ask you to sign in.

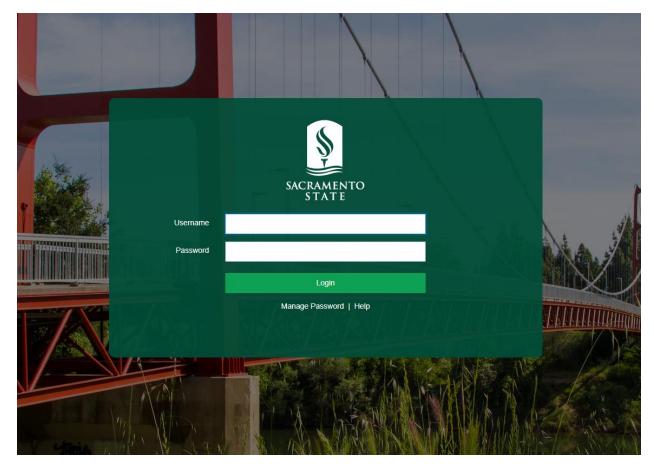

4. You will see this screen and notice a download file. Shown in the next picture.

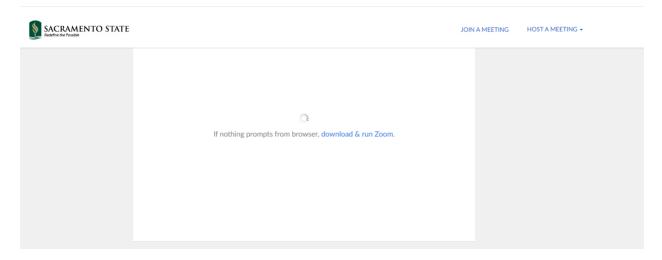

5. You will see an install .exe file at the bottom left side of your browser, it should be marked with a orange box like the picture below. Click on that file to download zoom.

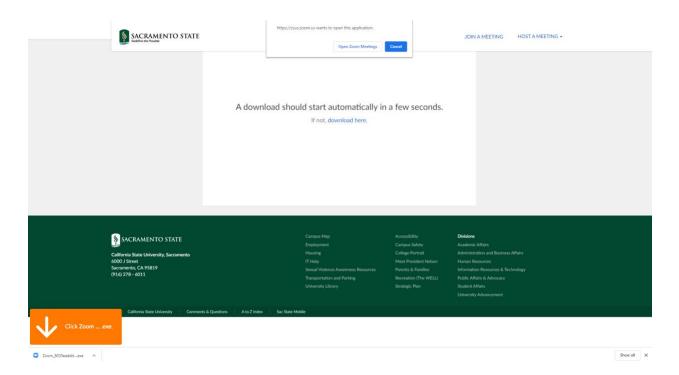

6. Once downloaded, it will ask to Open Zoom Meetings, please be sure to click that.

| Main St | Main S<br>Open Zoom Meetings?<br>https://csus.zoom.us wants to open this application. |  |  |  |  |
|---------|---------------------------------------------------------------------------------------|--|--|--|--|
|         | Open Zoom Meetings Cancel                                                             |  |  |  |  |

7. A successful login will have the below screen and you can now start a virtual meeting. You can invite others, share content and record.

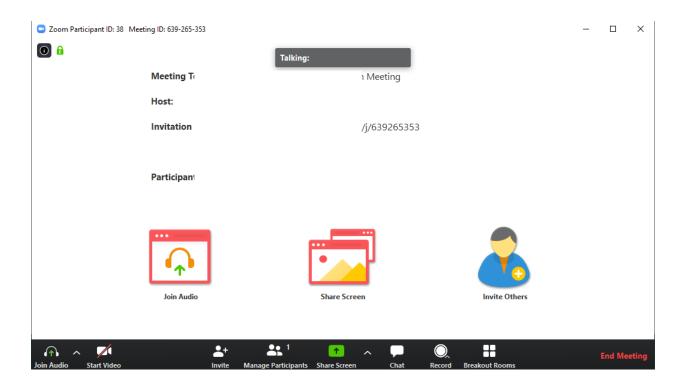